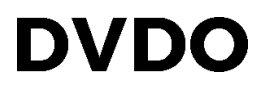

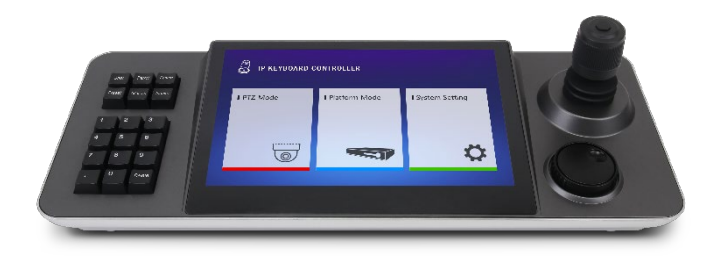

DVDO-Camera-Ctl-1 IP Camera Control Keyboard

# **User Manual**

Version 1.0.0

## **Table of Contents**

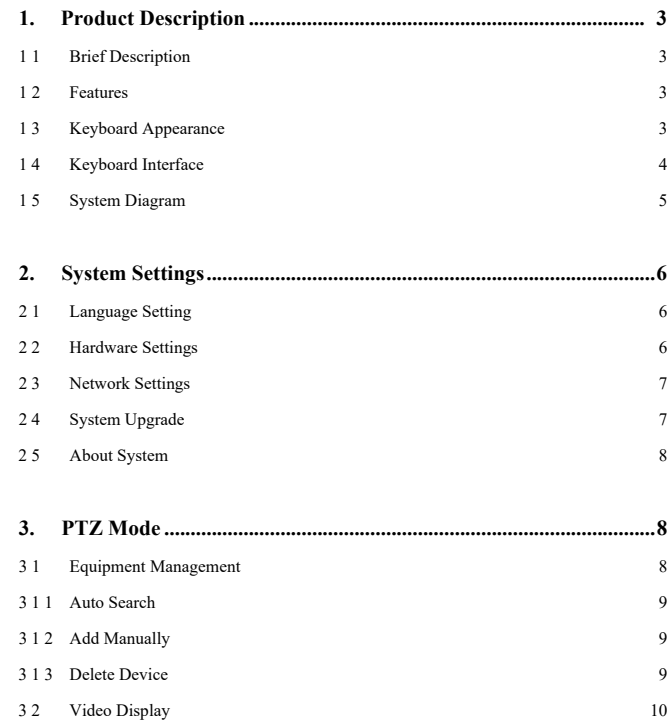

## **1. Product Description**

### **1.1 Brief Description**

This product is an Android-based network touch keyboard with a 10 1-inch capacitive touch screen and simple user interface The integrated touch screen can provide real-time previews from camera feeds, and the system can output the image to an external display via HDMI It supports single viewing of H 265 4K@30fps or H 264 1080p@60fps; and 4-channel 720p@30fps The system includes a joystick for PTZ control, and is suitable for unified control where multiple network cameras are installed such as schools, hospitals, hotels, businesses, etc

#### **1.2 Features**

10 1-inch capacitive touch screen Android 6 0 operating system H 265/H 264 decoding, up to 4 screen partitions Supports viewing images on the touch screen or external display via HDMI Network access to full range of PTZ cameras PTZ control, preset, cruise, track setting and recall Supports ONVIF protocol Controls up to 1024 cameras Supports external mouse

## **1.3 Keyboard Appearance**

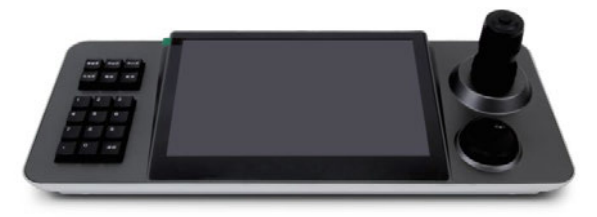

**Left side button controls:** Preset, cruise, scan and other programmable functions **Large middle screen area**: 10 1-inch capacitive touch screen for operation and display **Right-side joystick control**: PTZ control joystick (left/right/up/down/zoom) and customizable shuttle dial

## **1.4 Keyboard Interface**

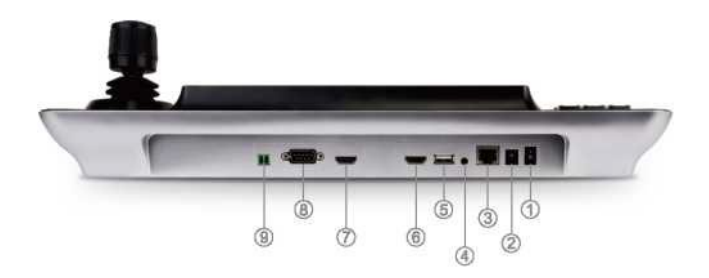

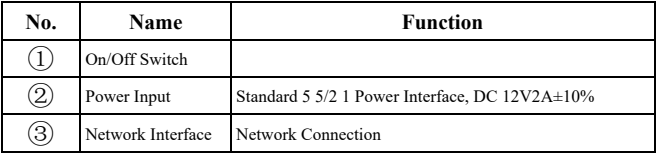

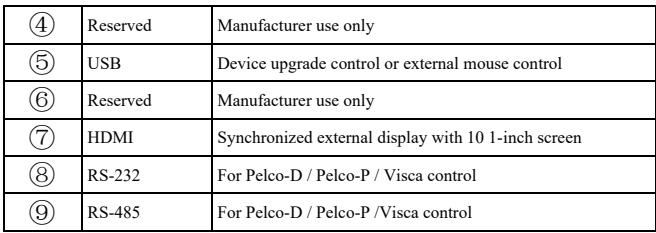

## **1.5 System Diagram**

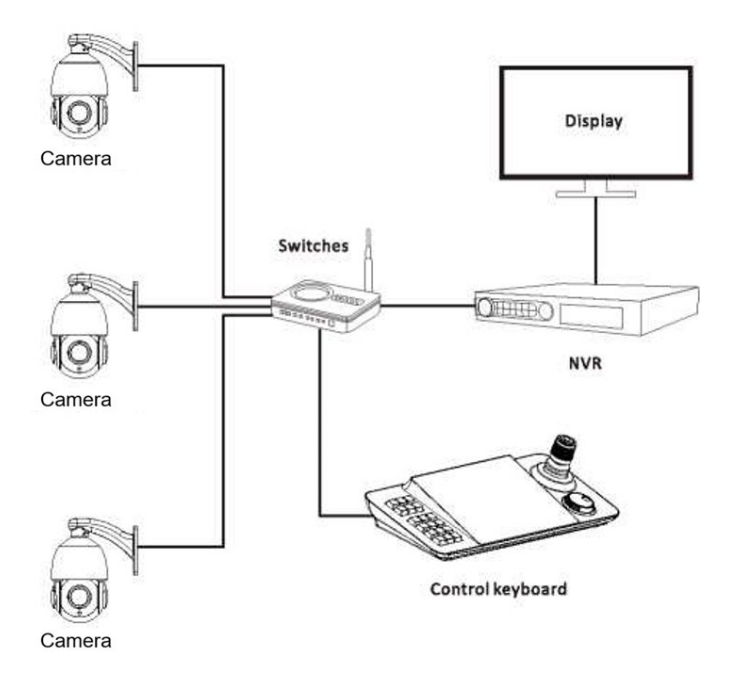

## **2. System Settings**

## **2.1 Language Setting**

Select Chinese or English

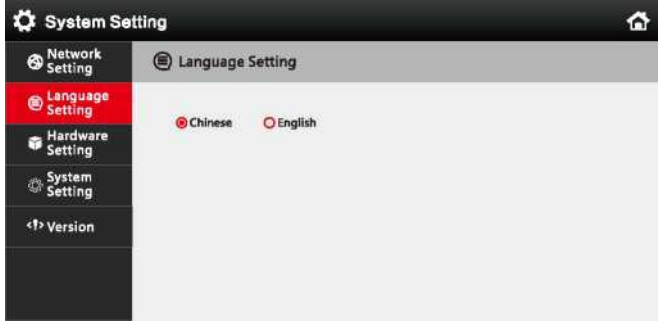

## **2.2 Hardware Settings**

Toggle key-touch sound on / off

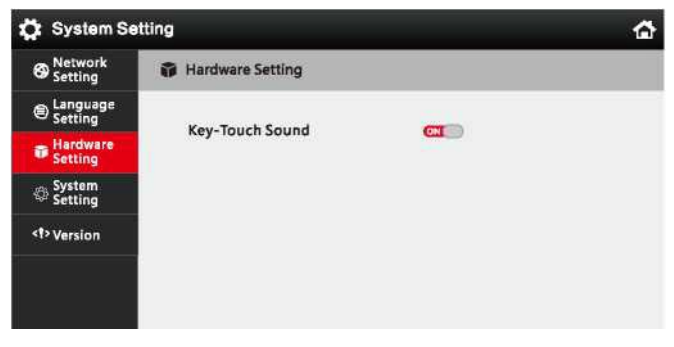

### **2.3 Network Settings**

Network settings are static / DHCP optional Please save after modification Note: The IP address of keyboard must be the same network segment as PTZ camera(s)

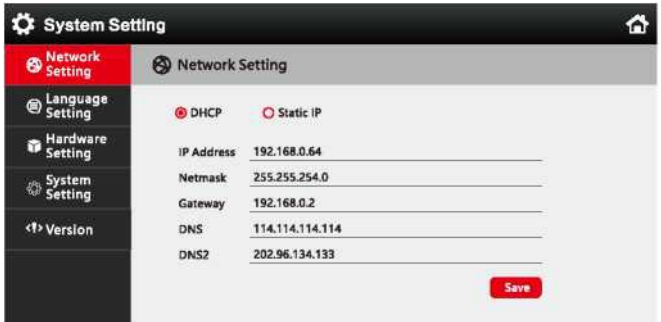

## **2.4 System Upgrade**

Please copy the upgrade file onto a USB flash drive, then insert the flash drive into the USB port on the back of the keyboard Select [System Update], then select [Install] on the pop-up upgrade dialog box Once application is installed, select [Open]

Note: Do not modify the name of the upgrade file Do not power off during upgrade process

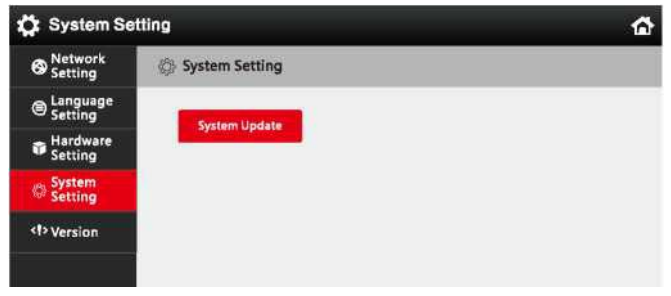

## **2.5 About System**

Shows software version number of system

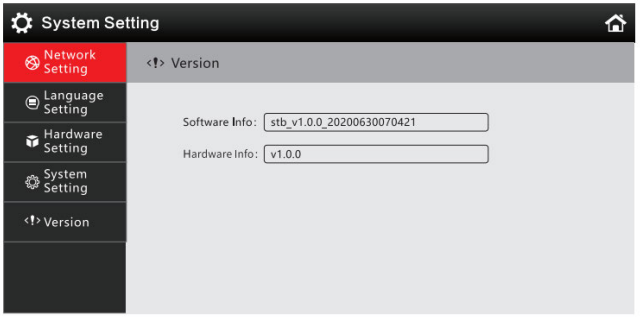

## **3. PTZ Mode**

## **3.1 Equipment Management**

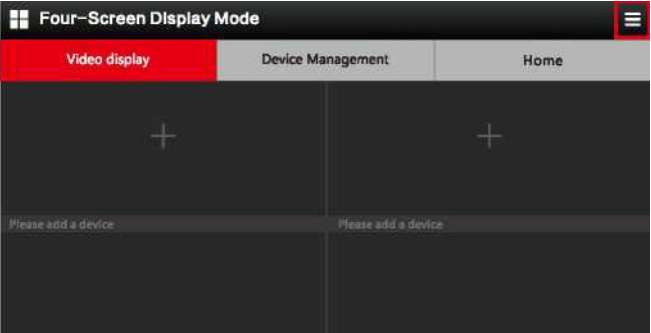

Click the pop-up menu bars  $\equiv$  at the upper right corner of the PTZ mode screen, then select [Device Management] to enter the device management interface as shown below

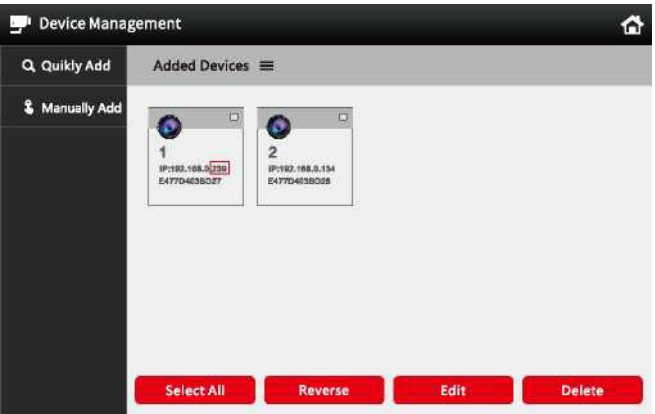

Note: In the PJZ control page, you can enter the last digits of the camera's IP address directly on the keyboard and then press the [Address] button to connect the PTZ camera In this example, you may enter "239" to add the camera at 192 168 0 239; please use the actual last digits of your camera's specific IP address

### **3.1.1 Auto Search**

Click [Search] / [Quickly Add] to search for IP cameras, then the [Search Results] dialog box will pop up After inputting the IP address of the device to be added, click the  $+$ , fill in the user name and password of the corresponding PTZ camera, then save

#### **3.1.2 Add Manually**

Click [Manually Add], then enter the device name, IP address, ONVIF port number, user name, and password into the [Add Device] dialog box, then save

### **3.1.3 Delete device**

Click the  $\blacksquare$  next to [Added Devices], then select the IP address of the device to be deleted, then click [Delete], then click [OK]

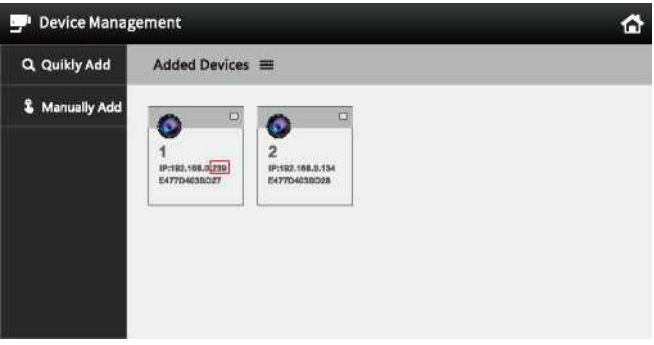

### **3.2 Video Display**

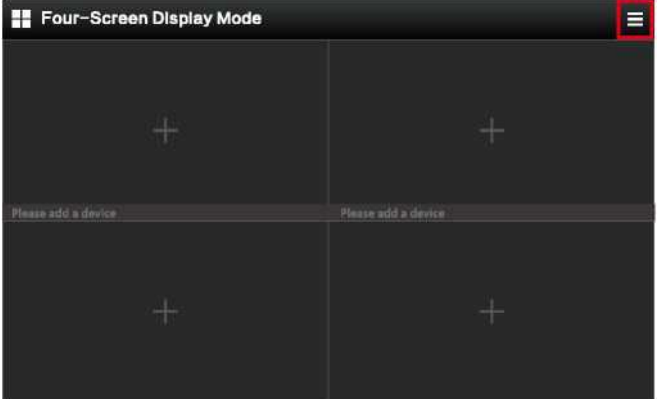

In [PTZ Mode], click the  $\equiv$  at the upper right corner Select [Video Display] to display a fourimage window Click on the screen to open the [Device Add] dialog box Double-click the IP address of the camera to display the screen